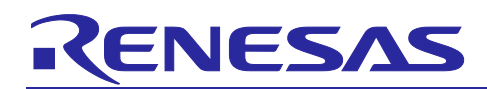

Renesas Synergy™ Platform

# **FileX Port Block Media Framework Module Guide**

# **Introduction**

This module guide will enable you to effectively use a module in your own design. Upon completion of this guide, you will be able to add this module to your own design, configure it correctly for the target application and write code, using the included application project code as a reference and efficient starting point. References to more detailed API descriptions and suggestions of other application projects that illustrate more advanced uses of the module are available in the Renesas Synergy™ Knowledge Base (as described in the References section at the end of this document), and should be valuable resources for creating more complex designs.

The FileX Port Block Media Framework module, implemented on sf\_el\_fx, supports the Express Logic FileX<sup>®</sup> system, a complete FAT format media and file management system for deeply embedded applications. The FileX Port Block Media Framework module provides I/O calls for FileX to access Synergy Media drivers through the Block Media Interface and adaptation layers. The SD/MMC HAL module and the SDIO HAL module are implemented on r\_sdmmc and are used to read/write and control SD/MMC media devices as well as SDIO cards. The sf\_el\_fx module uses the SD/MMC peripherals on the Synergy MCU.

# **Contents**

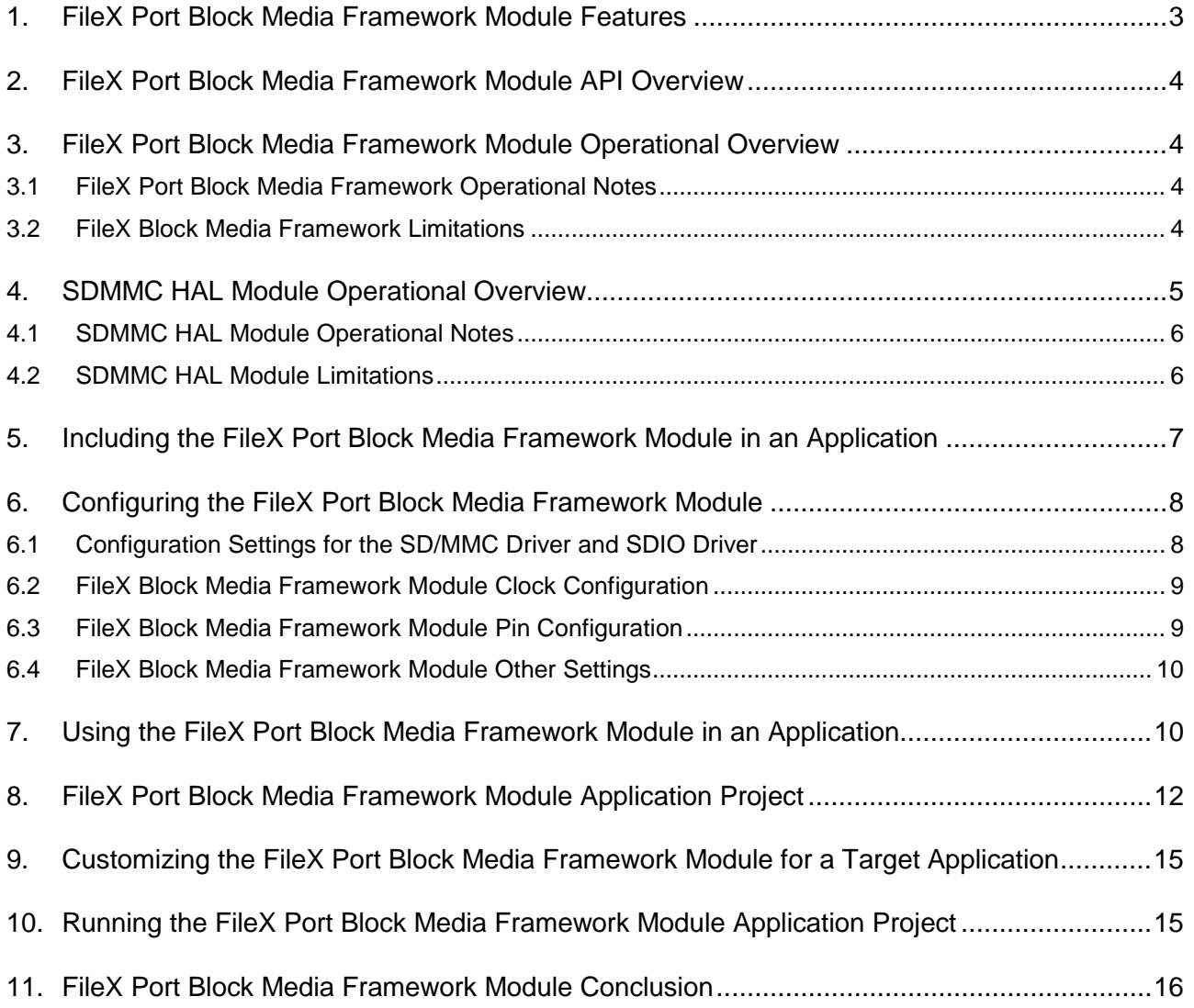

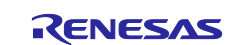

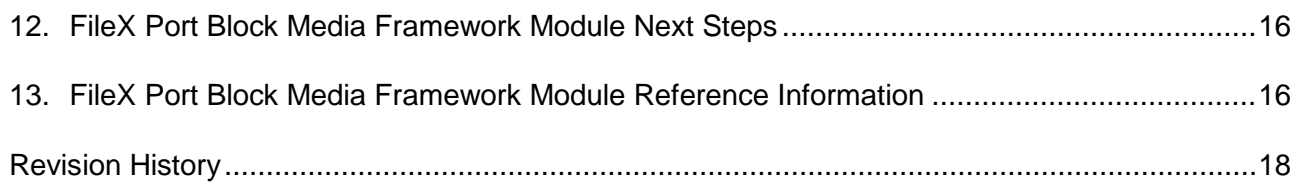

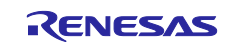

# <span id="page-2-0"></span>**1. FileX Port Block Media Framework Module Features**

- The FileX Port Block Media Framework module features include:
	- Support for FAT32, FAT16, and FAT12
	- Support for mounting the first FAT partition on a given media
	- Support for unlimited FileX objects (media, directories, and files)
	- Support for dynamic FileX object creation/deletion
	- Flexible memory usage
	- Size scales automatically
	- Small footprint
	- Complete integration with ThreadX.
- SD card interface
	- Compatible with SD, SDHC, and SDXC formats
	- Supports 1-bit and 4-bit bus width
	- Card detect function when supported by the hardware
	- Write protect support.
- eMMC interface
	- Supports 1-bit, 4-bit, and 8-bit bus width.
- SD bus interface
	- Compatible with SD memory card and SDIO card
	- Transfer bus mode selectable from 4-bit wide bus mode or 1-bit default bus mode
	- Compatible with SD, SDHC, and SDXC formats.
- SD and MMC shared
	- DMAC and DTC triggerable by the SBFAI interrupt SD buffer is read and write accessible using the DMAC.

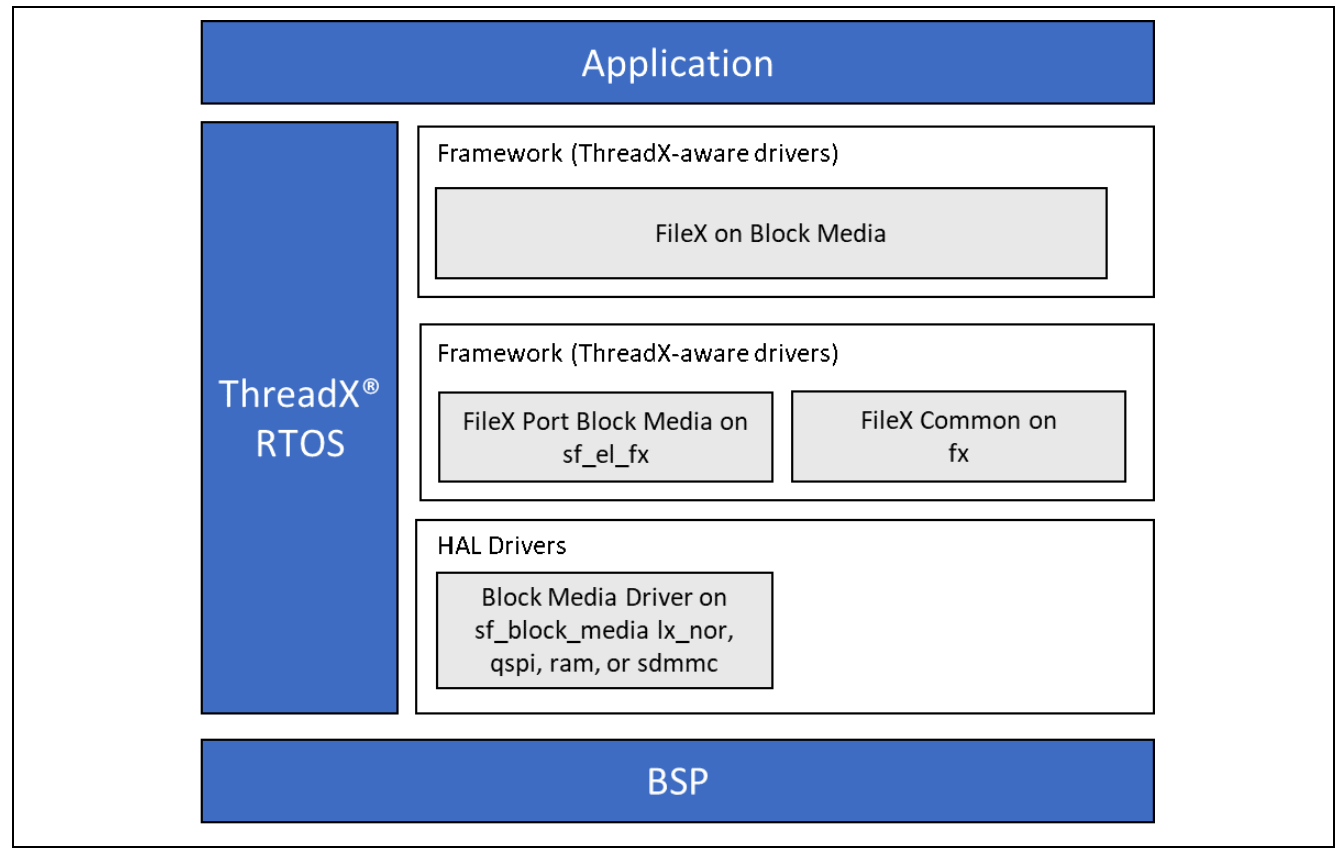

**Figure 1. FileX Port Block Media Framework Module Organization, Options, and Stack Implementations**

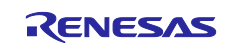

# <span id="page-3-0"></span>**2. FileX Port Block Media Framework Module API Overview**

The FileX Port Block Media Framework implements the Express Logic FileX operations for file organization and access. The complete list of FileX related APIs is too long to provide here, so only some of the most important ones are provided in the following table. Refer to the *FileX User's Manual*, as listed in the References section at the end of this document.

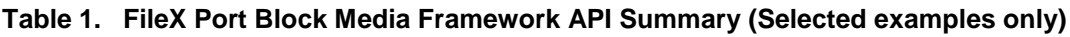

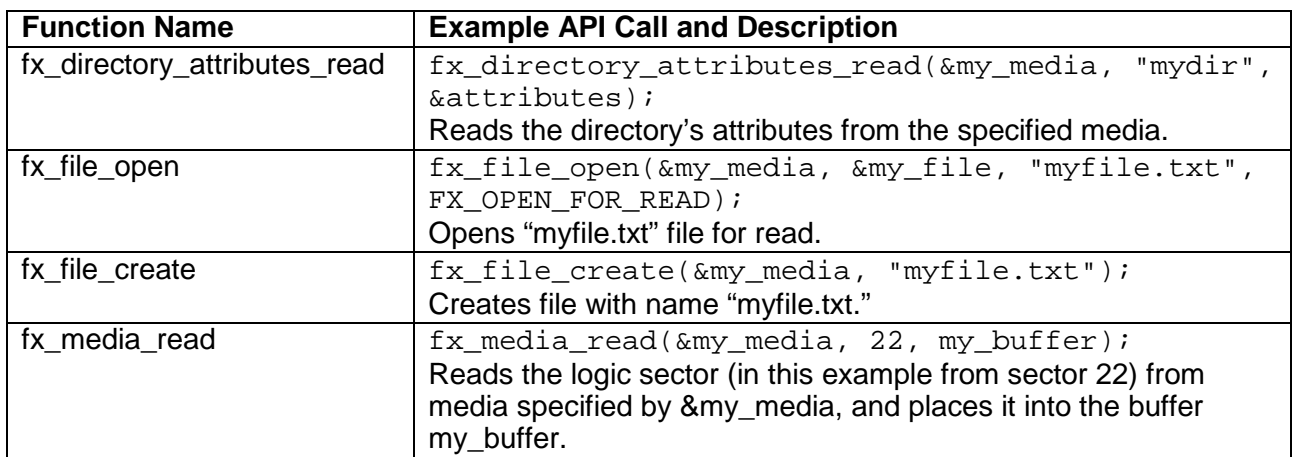

Note: For more complete descriptions of operation, status return values, and definitions for the function data structures, typedefs, defines, API data, API structures and function variables, review the *SSP Reference Manual* as described in the References section at the end of this document. For FileX API documentation, refer to X-Ware and NetX Component Documents for Renesas Synergy, as described in the References section.

# <span id="page-3-1"></span>**3. FileX Port Block Media Framework Module Operational Overview**

FileX is a complete File Allocation Table (FAT) format media and file management system for deeply embedded applications. FileX supports an unlimited number of media devices at the same time:

- RAM disks
- FLASH managers
- Multiple other physical devices.

FileX supports 12-bit, 16-bit, and 32-bit FAT formats and contiguous file allocation. FileX is highly optimized for both size and performance. You can find the API reference for the FileX module in the *FileX User's Manual* as described in the References section at the end of this document.

### <span id="page-3-2"></span>**3.1 FileX Port Block Media Framework Operational Notes**

The media must be formatted to either a FAT12, FAT16, or FAT32 filesystem before it can be opened. This can be done prior to inserting the media, or at run time.

# <span id="page-3-3"></span>**3.2 FileX Block Media Framework Limitations**

- SF\_EL\_FX does not currently support exFAT
- When using SF\_EL\_FX with SD/eMMC, the FileX block size must be 512 bytes
- Refer to the most recent *SSP Release Notes* for any additional operational limitations for this module.

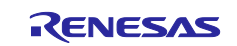

# <span id="page-4-0"></span>**4. SDMMC HAL Module Operational Overview**

The SD/MMC Driver and the SDIO Driver are implemented on r\_sdmmc and are used to read/write and control SD/MMC media devices as well as SDIO cards. The SD/MMC module can be used as a standalone driver, or it can be used with FileX or any other compatible file system.

- The SDMMC HAL Module supports the following memory devices: SDSC (SD Standard Capacity), SDHC (SD High Capacity), SDXC (SD Extended Capacity), and eMMC (embedded Multi Media Card).
	- Supports reading, writing, and erasing SD and eMMC memory device
	- Supports 1, 4, or 8-bit data bus (8-bit bus is supported for eMMC only)
	- Supports detection of hardware write protection (SD cards only)
	- Automatically selects between backwards compatible mode and high speed SRD mode (eMMC).
- Supports SDIO
	- Supports SDIO single register access (CMD52)
	- Supports SDIO multiple register access (CMD53)
	- Supports SDIO interrupts.
- Automatically configures the clock to the maximum clock rate supported by both host (MCU) and device.

#### **Interrupt Configurations**

When using FileX, sf\_el\_fx, and sf\_block\_media\_sdmmc, the callback is implemented at the sf block media sdmmc layer and does not have to be set up at the SDMMC module level. However, the interrupts and transfer drivers still must be configured.

The interrupts required are listed as follows:

- Using SD/MMC with DTC:
	- Access Interrupt
	- DTC Interrupt.
- Using SD/MMC with DMAC:
	- Access Interrupt
	- DMAC Interrupt (in DMAC instance).
- Using SDIO with DTC:
	- Access Interrupt
	- SDIO Interrupt
	- DTC Interrupt.
- Using SDIO with DMAC:
	- Access Interrupt
	- SDIO Interrupt
	- DMAC Interrupt (in DMAC instance).

The Card interrupt is optional, and is only available on MCU packages that have the SDHIn CD pin ( $n =$ channel number) available on the **Pins** tab of the Synergy Configuration Tool.

#### **Block Size Configuration**

Block size configuration is provided for use with SDIO cards only. For SDIO cards, block size may be configured to 1 - 512 bytes. Block size must remain at the default 512 bytes for SD cards and e/MMC memory devices.

#### **Card Detection Configuration**

See Card Detection Limitations before using card detection in the  $r\_$ sdmmc driver. If card detection is not available or is not desired for the application, card detection must be set to Not Used in the Properties for the r\_sdmmc instance in the Synergy Configuration tool. To enable card detection, set **Card Detection** to **CD Pin** and **Media Type** to **Card** in the Properties for the  $r$ \_sdmmc instance in the Synergy Configuration tool.

#### **Access Interrupt Priority**

When data transfers are not 4-byte aligned or not a multiple of 4 bytes, a software copy of the block size (up to 512 bytes) is done in the access interrupt. This blocks other interrupts that are a lower or equal priority to the access interrupt until the software copy is complete.

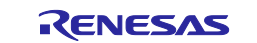

#### **General Timing Notes**

Several functions in this driver block. sdmmc\_api\_t::open() and sdmmc\_api\_t::erase() block until the entire operation is complete. sdmmc\_api\_t::read(), sdmmc\_api\_t::write(), sdmmc\_api\_t::readIo(), sdmmc\_api\_t::writeIo(), sdmmc\_api\_t::readIoExt(), and sdmmc\_api\_t::writeIoExt() block for a single command response cycle. In a multi-threaded system, care should be taken to use this driver in a lower priority thread if other threads require a response time faster than the time this driver could block for, during one of these function calls.

#### **Timing Notes for Open**

The sdmmc\_api\_t::open() API completes the entire device identification and configuration process. This involves several command-response cycles at a bus width of 1-bit and a bus speed of 400 kHz or less.

#### **Timing Notes for Read, Write, ReadIoExt and WriteIoExt**

The read and write media (sdmmc\_api\_t::read() and sdmmc\_api\_t::write()) and extended read and write SDIO APIs (sdmmc\_api\_t::readIoExt() and sdmmc\_api\_t::writeIoExt()) block until the response is received from the device. The data transfer operation is non-blocking and requires interrupts and a transfer instance, either DMAC or DTC. These APIs return SSP\_SUCCESS to indicate that the initial operations have started successfully. The application must wait for a callback with the event SDMMC\_EVENT\_TRANSFER\_COMPLETE or SDMMC\_EVENT\_TRANSFER\_ERROR to indicate completion of the read or write.

#### **Timing Notes for ReadIo and WriteIo**

The SDIO sdmmc\_api\_t::readIo() and sdmmc\_api\_t::writeIo() APIs block until the response is received from the device. The read or write operation is complete when these APIs return.

#### **Timing Notes for Erase**

The sdmmc\_api\_t::erase() API blocks until the erase operation is complete. This may be several seconds or more depending on how many sectors are being erased.

#### **SDIO Interrupts**

Many SDIO cards use level interrupts, meaning that the interrupt is not deasserted until the interrupt is cleared on the device. In order to ensure that SDIO interrupts are cleared appropriately, one of the following methods are recommended:

- Ensure that the SDIO interrupt is cleared on the device before exiting the callback function with the event SDMMC\_EVENT\_SDIO. If this method is chosen and any SDIO API must be used in the interrupt, the access interrupt must be a higher priority than the SDIO interrupt.
- Disable the SDIO interrupt in the callback function with the event SDMMC\_EVENT\_SDIO using sdmmc\_api\_t::IoIntEnable(). Clear the SDIO interrupt elsewhere in the application, then re-enable SDIO interrupts if desired using sdmmc\_api\_t::IoIntEnable().

# <span id="page-5-0"></span>**4.1 SDMMC HAL Module Operational Notes**

#### **SD HALA Compliance**

When developing host devices that are compliant with the SD specifications, the host must comply with the SD Host/Ancillary Product License Agreement (SD HALA).

### <span id="page-5-1"></span>**4.2 SDMMC HAL Module Limitations**

#### **Data Alignment and Size**

Data transfers should be 4-byte aligned and a multiple of 4 bytes in size whenever possible. This recommendation applies to the read(), write(), readIoExt(), and writeIoExt() APIs. When data transfers are 4-byte aligned and a multiple of 4-bytes, the r\_sdmmc driver is zero copy and takes full advantage of hardware acceleration by the DMAC or DTC. When data transfers are not 4-byte aligned or not a multiple of 4 bytes, an extra CPU interrupt is required for each block transferred (see Access Interrupt Priority).

#### **Card Detection Limitations**

Card detection support in the r\_sdmmc driver is limited. Card detection is only available after sdmmc\_api\_t::open() is complete, and open() cannot be completed unless a card is inserted. Card detection in the r\_sdmmc driver is therefore only useful to detect card removal and reinsertion. After reinsertion is detected, the driver must be closed and reopened, and card detection will not be available until the reopen is complete. Card detection is available only on MCU packages that have the SDHIn CD pin ( $n =$ 

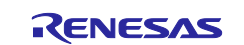

channel number) available on the **Pins** tab of the Synergy Configuration tool. If the MCU does not have the SDHIn CD pin, or card detection is not desired for the application, card detection must be disabled in the Properties for the r\_sdmmc instance in the Synergy Configuration tool. An alternative to using the card detection feature of the r\_sdmmc driver is to use an External IRQ instance and handle card detection at the application layer. If card detection is handled at the application layer, the sdmmc\_api\_t::open() should be called after card insertion is detected, and the  $sdmmc$  api  $t:close()$  should be called after card removal is detected.

#### **Other Limitations**

Refer to the most recent *SSP Release Notes* for the most up to date limitations for this module.

#### <span id="page-6-0"></span>**5. Including the FileX Port Block Media Framework Module in an Application**

This section describes how to include the FileX Port Block Media Framework module in an application using the SSP configurator.

Note: This section assumes that you are familiar with creating a project, adding threads, adding a stack to a thread and configuring a block within the stack. If you are unfamiliar with any of these items, refer to the first few chapters of the *SSP User's Manual* to learn how to manage each of these important steps in creating SSP-based applications.

To add the FileX Port Block Media Framework module to an application, simply add it to a thread using the stacks selection sequence given in the following table. (The default name for the FileX Port Block Media Framework is g\_sf\_el\_fx. This name can be changed in the associated Properties window.)

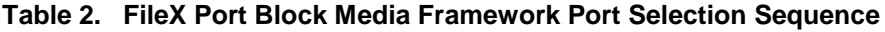

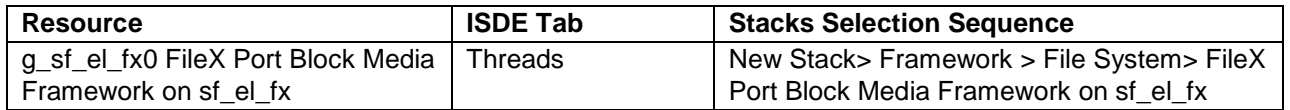

When the FileX Port Block Media Framework module on sf\_el\_fx is added to the thread stack as shown in the following figure, the configurator automatically adds any needed lower-level modules. Any drivers that need additional configuration information have text highlighted in Red. Modules with a Gray band are individual modules that stand alone. Modules with a Blue band are shared or common and need only be added once and can be used by multiple stacks. Modules with a Pink band can require the selection of lower-level drivers; these are either optional or recommended (this is indicated in the block with the inclusion of this text.) If the addition of lower-level drivers is required, the module description includes **Add** in the text. Clicking on any Pink banded modules brings up the **New** icon and then displays the possible choices.

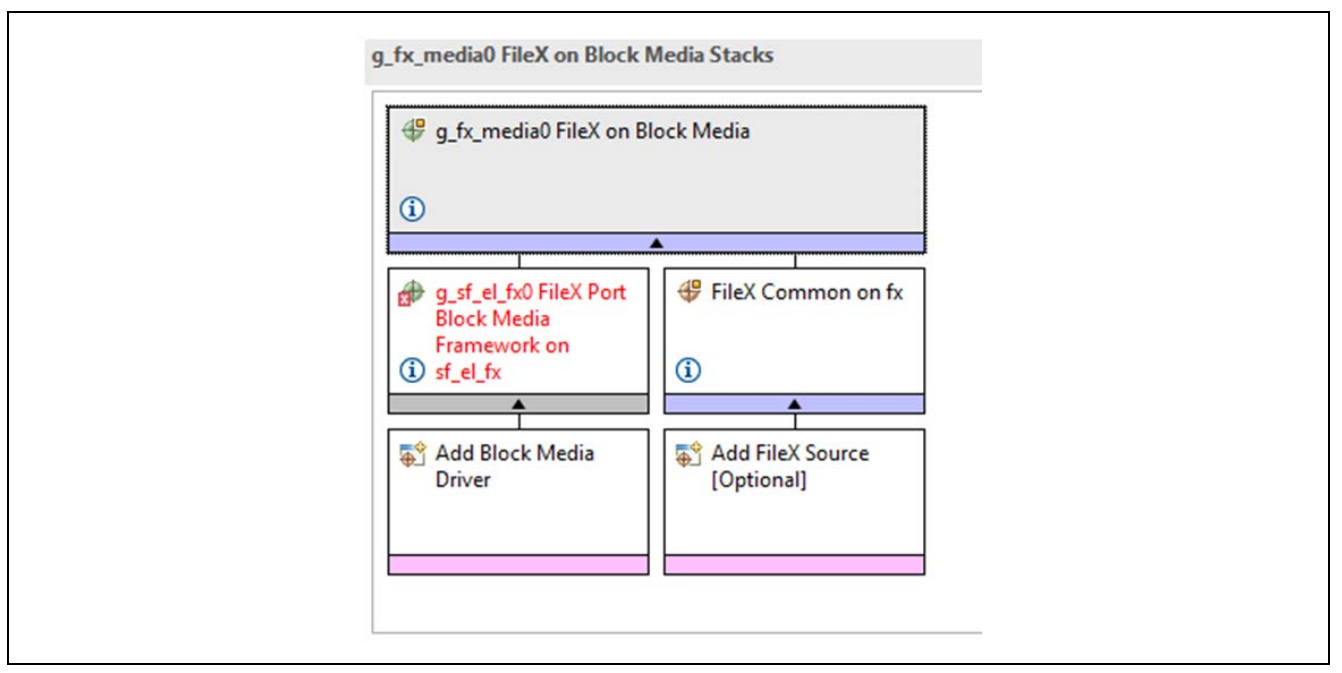

**Figure 2. FileX Port Block Media Framework Module Stack**

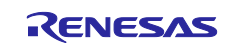

# <span id="page-7-0"></span>**6. Configuring the FileX Port Block Media Framework Module**

You must configure the FileX Port Block Media Framework module for the desired operation. The SSP configuration window automatically identifies (by highlighting the block in red) any required configuration selections, such as interrupts or operating modes, which must be configured for lower-level modules for successful operation. Furthermore, only those properties that can be changed without causing conflicts are available for modification. Other properties are 'locked' and not available for changes and are identified with a lock icon for the 'locked' property in the **Properties** window in the ISDE. This approach simplifies the configuration process and makes it much less error-prone than previous 'manual' approaches to configuration. The available configuration settings and defaults for all the user-accessible properties are given in the **Properties** tab within the SSP configurator, and are shown in the following tables for easy reference.

One of the properties most often identified as requiring a change is the interrupt priority. This configuration setting is available within the Properties window of the associated module. Simply select the indicated module and then view the **Properties** window. The interrupt settings are often toward the bottom of the properties list, so scroll down until they become available. Also note that the interrupt priorities listed in the **Properties** window in the ISDE include an indication as to the validity of the setting based on the MCU targeted (CM4 or CM0+). This level of detail is not included in the following configuration properties tables, but is easily visible with the ISDE when configuring interrupt-priority levels.

Note: You may want to open your ISDE, create the module, and explore the property settings in parallel with looking over the following configuration table settings. This will help orient you and can be a useful 'hands-on' approach to learning the ins and outs of developing with SSP.

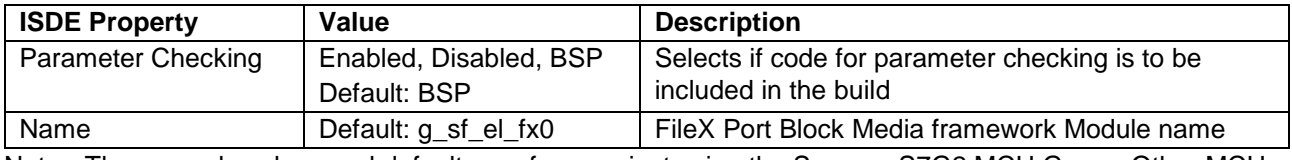

#### **Table 3. Configuration Settings for the FileX Port Block Media Framework Module**

Note: The example values and defaults are for a project using the Synergy S7G2 MCU Group. Other MCUs may have different default values and available configuration settings.

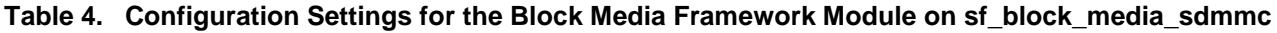

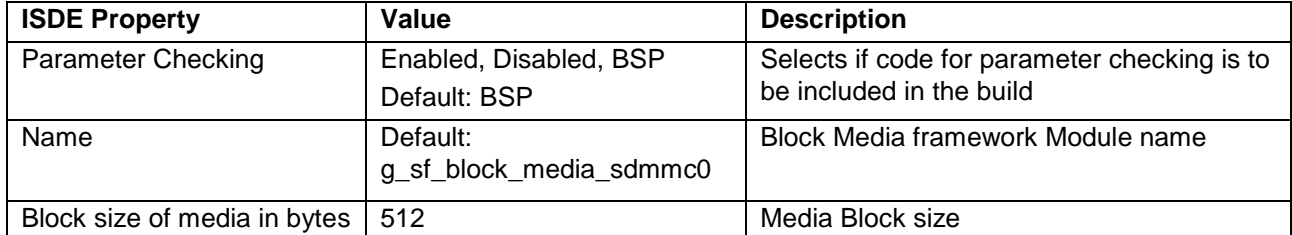

Note: The example values and defaults are for a project using the Synergy S7G2 MCU Group. Other MCUs may have different default values and available configuration settings.

In some cases, settings other than the defaults for lower level modules can be desirable. For example, the bus width can be different for different media types. The configurable properties for the lower-level stack modules are given in the below sections for completeness and as a reference.

Note: Most of the property settings for lower-level modules are intuitive and usually can be determined by inspection of the associated Properties window from the SSP configurator.

# <span id="page-7-1"></span>**6.1 Configuration Settings for the SD/MMC Driver and SDIO Driver**

Typically, only a small number of settings must be modified from the default for lower level drivers and these are indicated with red text in the Thread Stack block. Notice that some of the configuration properties must be set to a certain value for proper framework operation and is locked to prevent user modification. The table below identifies all the settings within the properties section for the module.

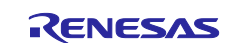

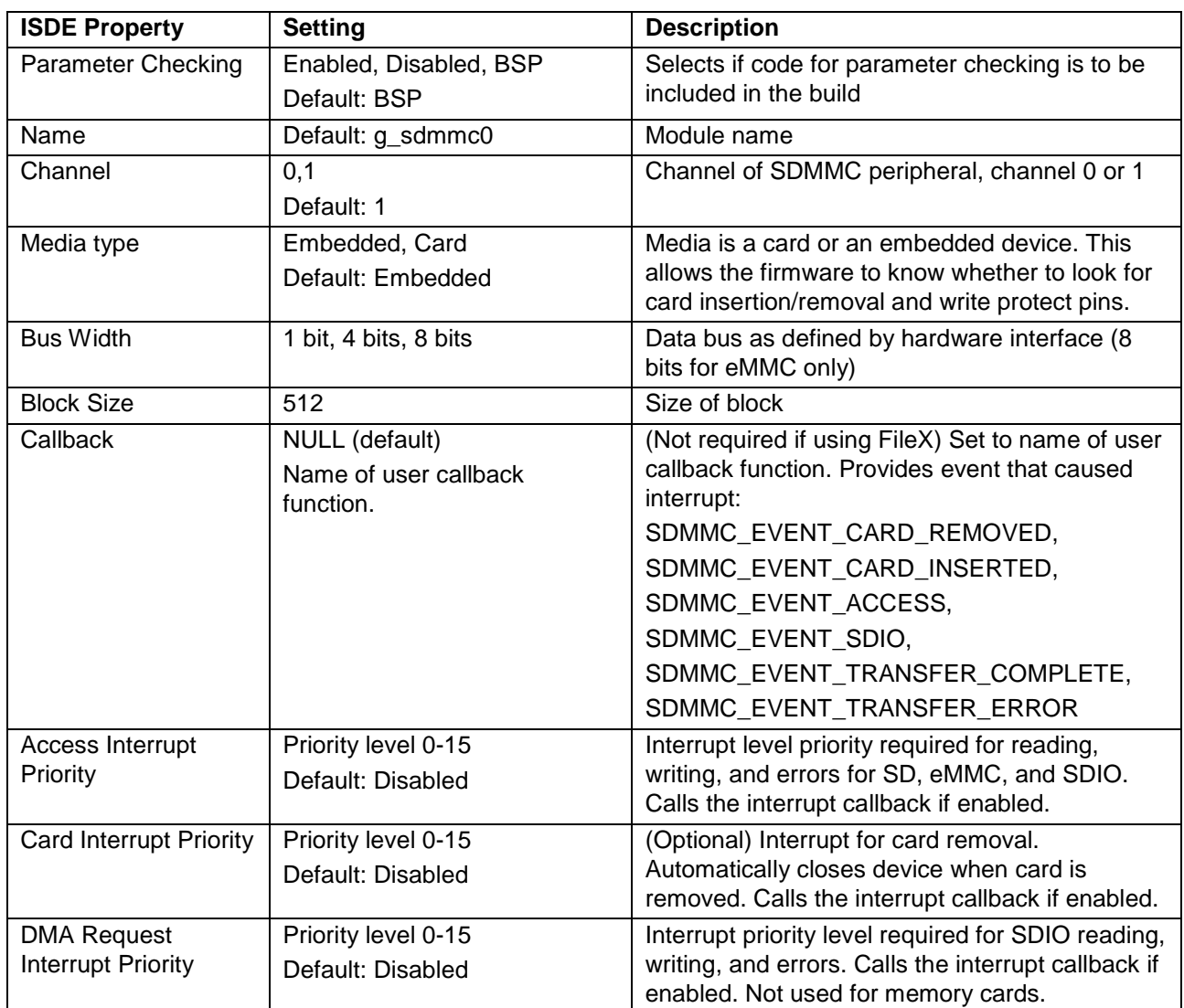

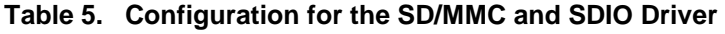

Note: The example values and defaults are for a project using the Synergy S7 Family MCUs. Other MCUs may have different default values and available configuration settings.

# <span id="page-8-0"></span>**6.2 FileX Block Media Framework Module Clock Configuration**

The SDHI uses PCLKA for its clock source. There is no need to configure the clock specifically for the SDMMC peripheral, unless you need to optimize the data rate. The SDMMC driver selects the appropriate built-in divider based on the PCLKA frequency and the maximum clock rate allowed by the SD, SDIO, or eMMC device, obtained at media device initialization.

# <span id="page-8-1"></span>**6.3 FileX Block Media Framework Module Pin Configuration**

Use the  $e^2$  studio pin configurator to configure the I/O pins for SDMMC peripheral. The drive capacity for each pin should be set to "Medium" or "High" for most boards and high-speed memory and SDIO devices. The following tables illustrate the method for selecting the pins within the SSP configuration window and provide an example selection for the module pins.

Note: The operation mode selection mode determines what peripheral signals are available and thus what MCU pins are required.

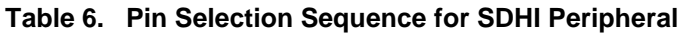

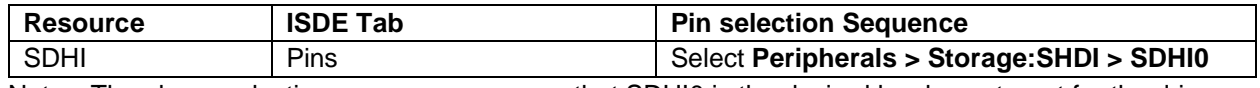

Note: The above selection sequence assumes that SDHI0 is the desired hardware target for the driver.

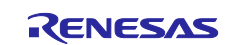

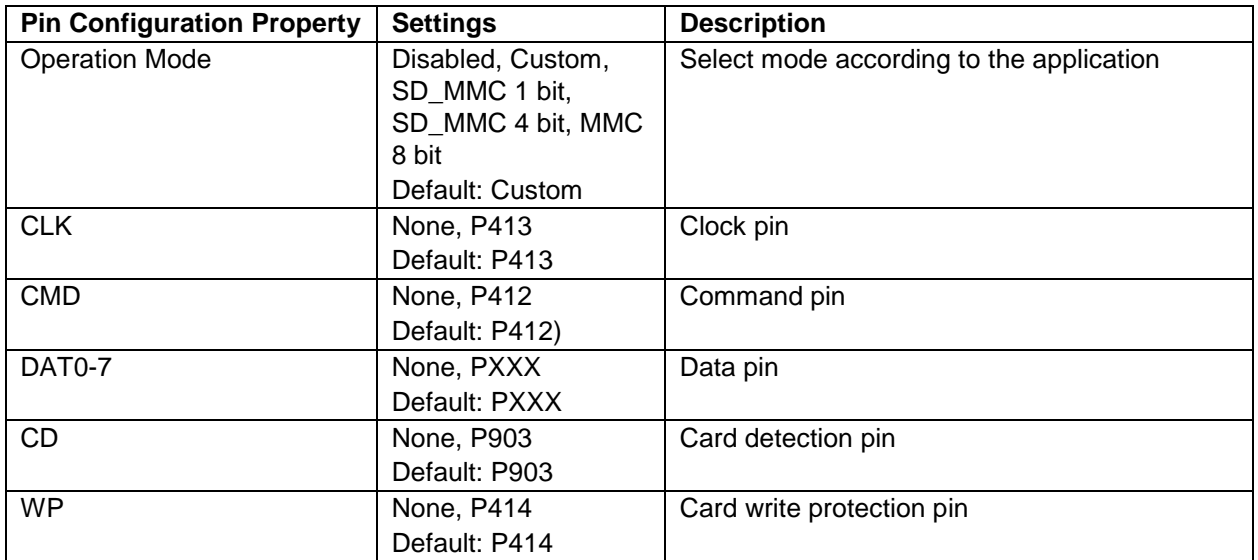

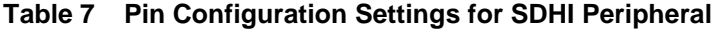

Note: The above example values are for a project using the Synergy S7G2 MCU and the DK-S7G2 Kit. Other Synergy Kits and other Synergy MCUs may have different available pin configuration settings.

# <span id="page-9-0"></span>**6.4 FileX Block Media Framework Module Other Settings**

The read and write media (R\_SDMMC\_Read and R\_SDMMC\_Write) and extended read and write SDIO functions (R\_SDMMC\_ReadIoExt and R\_SDMMC\_WriteIoExt) have been made non-blocking in version 1.1.0 and now require interrupts and a transfer function such as DMAC or DTC. The read and write functions return SSP\_SUCCESS to indicate that the initial operations have started successfully. However, the user application must wait for the user callback and check for event SDMMC\_EVENT\_TRANSFER\_COMPLETE or SDMMC\_EVENT\_TRANSFER\_ERROR to indicate completion of the read or write.

# <span id="page-9-1"></span>**7. Using the FileX Port Block Media Framework Module in an Application**

The typical steps in using the FileX Port Block Media Framework module on sf\_el\_fx in an application are:

- 1. Initialize the media using the FileX API fx\_system\_initialize (sf\_el\_fx calls it automatically if "Auto Initialization" property is set to **Enabled** in **FileX Common on fx**).
- 2. Optionally, format the media using the FileX API fx\_media\_format.
	- sf\_el\_fx automatically formats the media during the generated initialization function if **Format media during initialization** property is set to **Enabled**).
	- If **Filesystem on SDMMC** is enabled, the entire media after the hidden sectors is formatted and the **Total Sectors** configuration in **FileX on Block Media** is ignored.
- 3. Open the media using the FileX API fx\_media\_open (sf\_el\_fx opens the media automatically if **Auto Initialization** is set to **Enabled** in the FileX on Block Media instance).
- 4. Create and delete files and directories as required using one of the FileX APIs (for example, fx\_file\_create, fx\_file\_delete, fx\_directory\_create, fx\_directory\_delete).
- 5. Read from and write to files on the media as required using one of the FileX API (for example, fx\_file\_read or fx\_file\_write).
- 6. Read from and write to the media directly as required using one of the FileX API (for example, fx\_media\_read or fx\_media\_write).
- 7. Close the physical media using the FileX API, fx\_media\_close.
- Note: After a successful fx\_media\_open call, all FileX file- and directory-related APIs can be used. Refer to the *FileX User Guide* for documentation on all available functions.

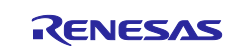

These common steps are illustrated in a typical operational flow diagram in the following figure.

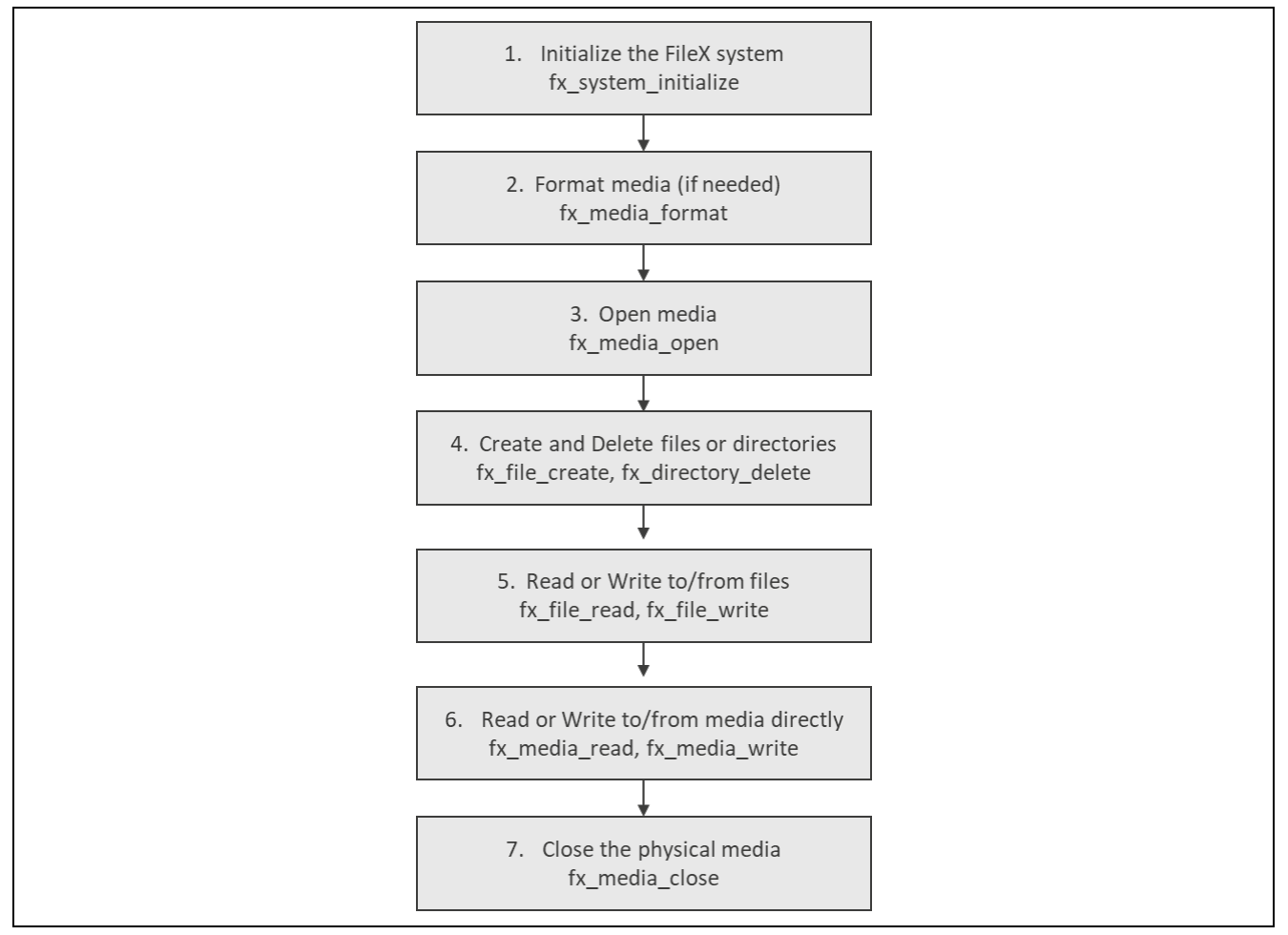

**Figure 3. Flow Diagram of a Typical FileX Port Block Media Application**

The typical steps for using the r\_sdmmc driver with an SD or eMMC memory device are:

- 1. Open the driver using sdmmc\_api\_t::open().
- 2. Read data from the card using sdmmc\_api\_t::read() or write data to the card using sdmmc\_api\_t::write().
- 3. Wait for a callback with the event SDMMC\_EVENT\_TRANSFER\_COMPLETE (which indicates that the operation completed successfully) or SDMMC\_EVENT\_TRANSFER\_ERROR (which indicates that the operation did not complete successfully) after each time sdmmc\_api\_t::read() or sdmmc api t::write() is called.

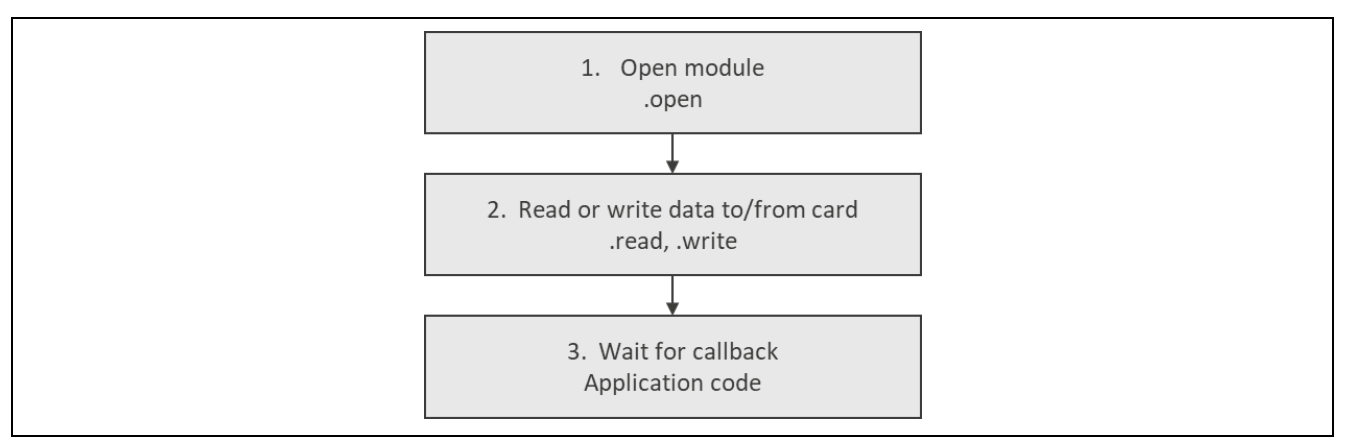

**Figure 4. Flow Diagram of a Typical SDMMC SD or eMMC Application**

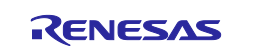

The typical steps for using the r\_sdmmc driver with an SDIO card are:

- 1. Open the driver using  $sdmmc$ <sub>\_api\_t</sub>:: $open()$ .
- 2. Set or read back single registers using sdmmc\_api\_t::readIo() or sdmmc\_api\_t::writeIo(). The operation is complete immediately after these calls and there is no need to wait for a callback.
- 3. Set or read back multiple registers using sdmmc\_api\_t:: $readIoExt()$  or sdmmc\_api\_t::writeIoExt(). The block size can be changed using sdmmc\_api\_t::control() between calls if necessary.
- 4. Wait for a callback with the event SDMMC\_EVENT\_TRANSFER\_COMPLETE (which indicates the operation completed successfully) or SDMMC\_EVENT\_TRANSFER\_ERROR (which indicates that the operation did not complete successfully) after each time sdmmc\_api\_t::readIoExt() or sdmmc\_api\_t::writeIoExt() is called.
- 5. If the card requests an interrupt, the callback is called with the event SDMMC\_EVENT\_SDIO. Handle the SDIO interrupt as described in the documentation for the card (see the SDIO Interrupts section). SDIO interrupts from the card can be enabled or disabled at any time using  $sdmmc$  api\_t::IoIntEnable().

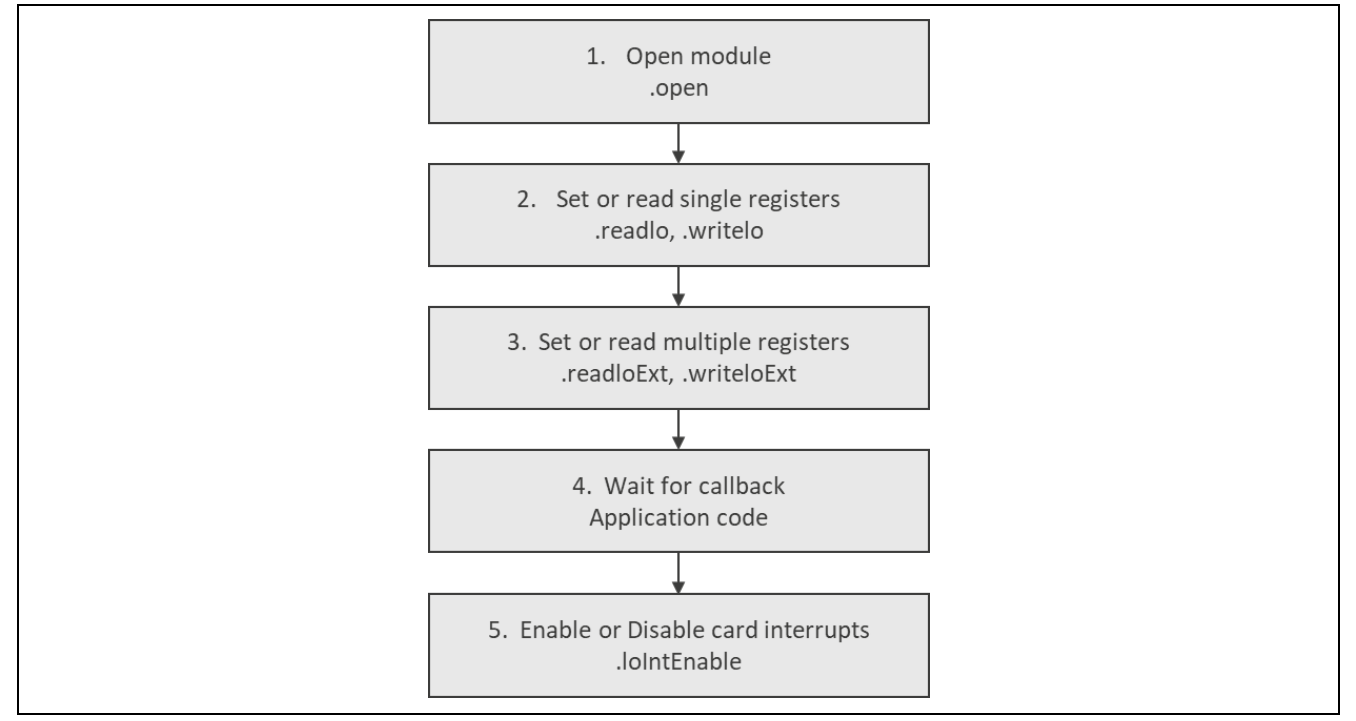

**Figure 5. Flow Diagram of a Typical SDMMC SDIO Application**

# <span id="page-11-0"></span>**8. FileX Port Block Media Framework Module Application Project**

The application project associated with this module guide demonstrates the aforementioned steps in a full design. The project can be found using the link provided in the References section at the end of this document. You may want to import and open the application project within the ISDE and view the configuration settings for the FileX Port Block Media Framework Module. You can also read over the code (in sdmmc\_thread\_entry.c), which is used to illustrate the FileX on Block Media APIs in a complete design.

The application project demonstrates the typical use of the FileX on Block Media Framework APIs. The application project auto-generated code initializes FileX framework using the FileX Port Block Media Framework. It is a driver which aims to implement FileX-specific accesses using the Block Media Framework. The underlying implementation of the Block Media Framework uses the SD/MMC Driver. The application project is designed to work with onboard eMMC memory, however, it is easy to change configuration settings to access the SD card. The following table identifies the target versions for the associated software and hardware used by the application project.

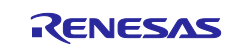

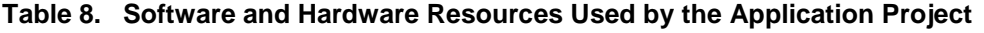

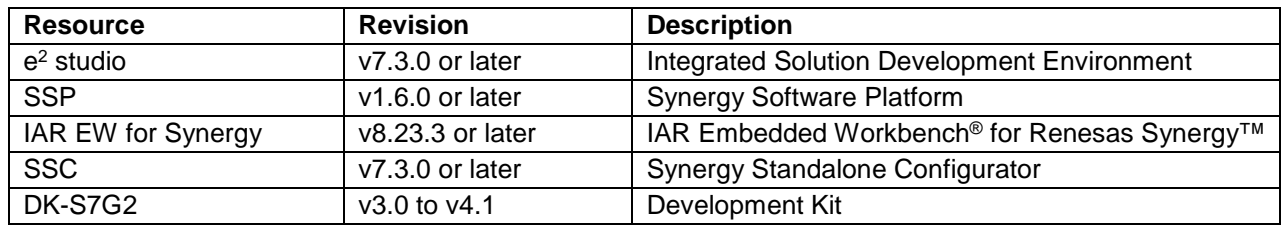

A simple flow diagram of the application project is given in the following figure.

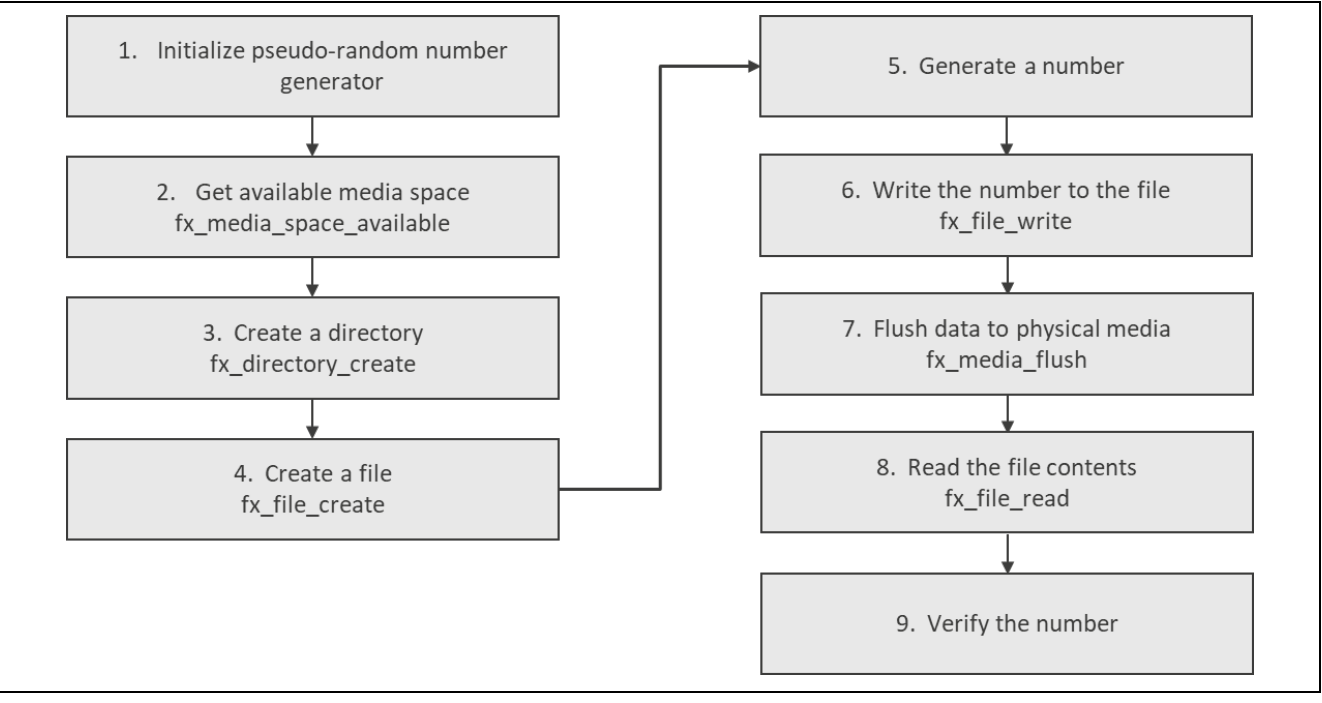

**Figure 6. FileX Port Block Media Framework Module Application Project Flow Diagram**

The complete application project can be found using the link provided in the References section at the end of this document. The sdmmc thread entry.c file is located in the project once it has been imported into the ISDE. You can open this file within the ISDE and follow along with the description provided to help identify key uses of APIs.

The first section of sdmmc\_thread\_entry.c has the header files which reference the FileX Media structure and a code section which allows semi-hosting to display results using  $print()$ . The next section contains macro constants and variable definitions. Then, there are function prototypes. The first function generates a pseudo-random number. Then, two functions for two-way conversion between integers and strings are defined. There is also simple code section for error handling. If the semi-hosting is enabled, it displays the error code. The next function is used for writing a number to a file. At first, the number is converted into a string. Then it accesses FileX APIs in order to open, clear, write, close the file, and flush data to physical media. The last step is necessary because the FileX operations are buffered, and not all recent changes might be reflected after reset. Alternatively, FileX flushes data when  $fx$  media close is called. The following function is very similar to the previous one, except that it is used for reading a number from given file instead of performing a write.

The last section is the thread entry function section. At the beginning, pseudo-random number generator is initialized using a predefined number. If the semi-hosting is enabled, the available space is displayed. Then, the application needs to create a file, but a directory is created first. Then the software enters the 'forever' while loop, and it starts with generating a number. This number is then written to the previously created file. Afterwards, the number is read and verified with the generated one. In case of an error, the message is provided. Then, a thread sleep function pauses execution for several ThreadX timer ticks and the while loop functions are repeated.

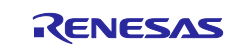

Note: The above description assumes that you are familiar with using  $print()$  with the Debug Console in the Synergy Software Package. If you are unfamiliar with this, refer to the **How do I Use Printf() with the Debug Console in the Synergy Software Package** given in the Reference Section at the end of this document. Alternatively, the user can see results using the watch variables in the debug mode.

A few key properties are configured in this Application Project to support the required operations and the physical properties of the target board and MCU. Following are the properties with the values set for this specific project. You can also open the application project and view these settings in the property window as a hands-on exercise.Threads can be found under **X-Ware > FileX > FileX** on block media.

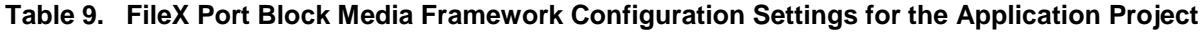

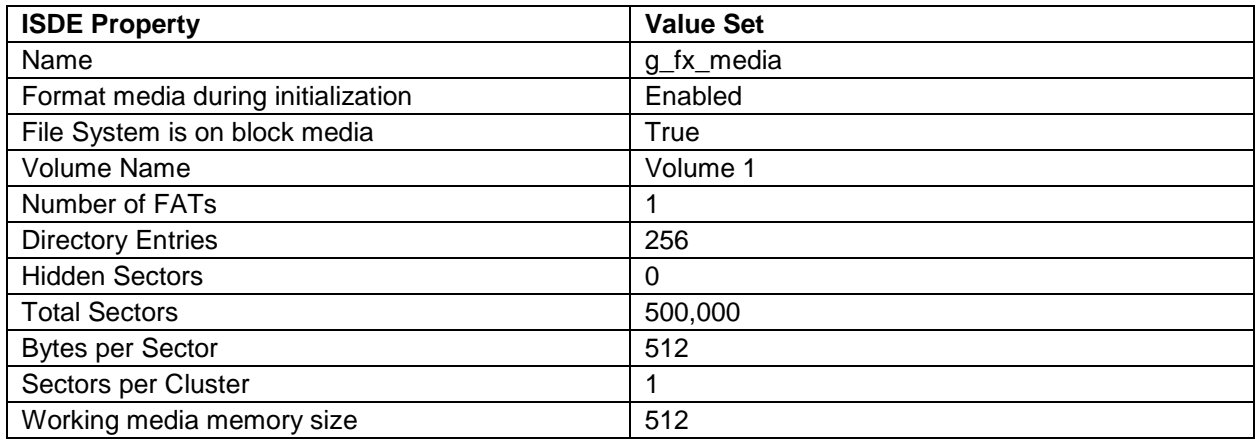

#### **Table 10. SD/MMC Driver on r\_sdmmc Configuration Settings for the Application Project**

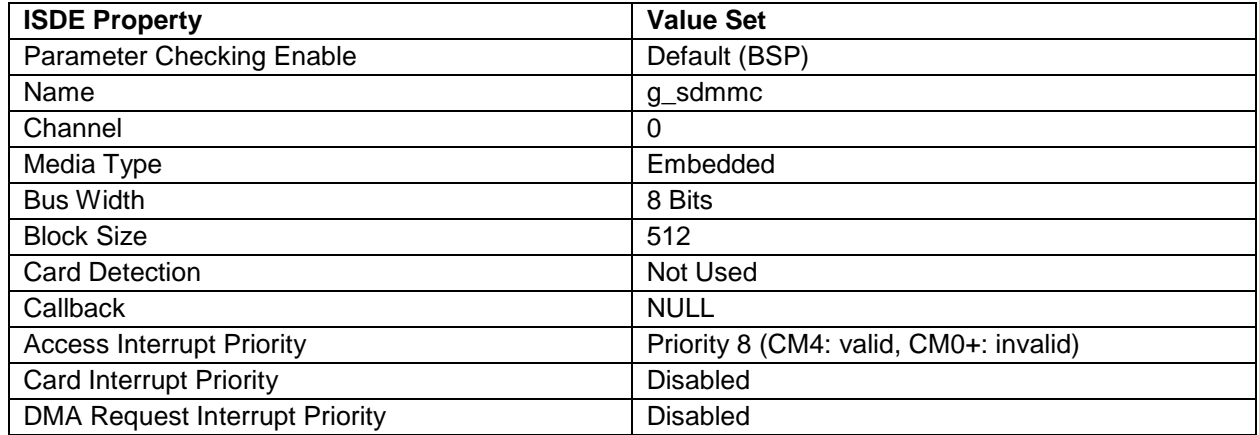

# **Table 11. Transfer Driver on r\_dmac Configuration Settings for the Application Project**

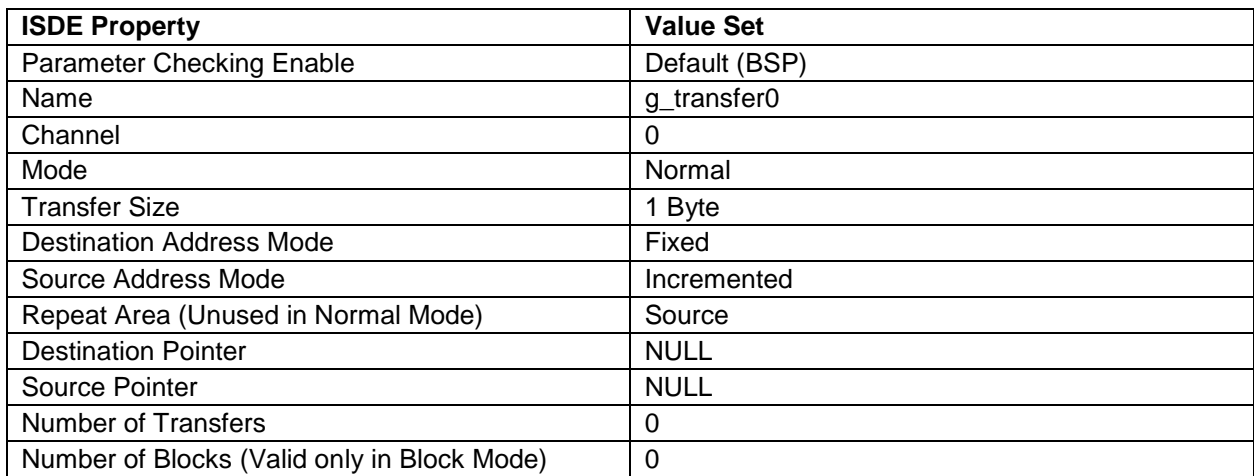

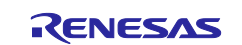

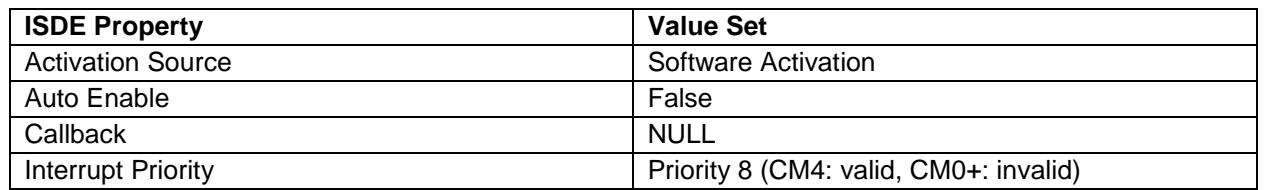

# <span id="page-14-0"></span>**9. Customizing the FileX Port Block Media Framework Module for a Target Application**

Some configuration settings are normally changed from those shown in the application project, by the developer. For example, the user can easily change the configuration settings for the FileX instance, especially the formatting options. The user can also change the Media Type setting to Card.

# <span id="page-14-1"></span>**10. Running the FileX Port Block Media Framework Module Application Project**

To run the FileX Port Block Media Framework application project and to see it executed on a target kit, you can simply import it into your ISDE, compile, and run debug.

To implement the FileX Port Block Media Framework application in a new project, follow the steps for defining, configuring, auto-generating files, adding code, compiling, and debugging on the target kit. Following these steps is a hands-on approach that can help make the development process with SSP more practical, while just reading over this guide tends to be more theoretical.

Note: The following steps are described in sufficient detail for someone experienced with the basic flow through the Synergy development process. If these steps are not familiar, refer to the first few Chapters in the *SSP User's Manual*, as described in the Reference Section at the end of this document.

To create and run the FileX Port Block Media Framework application project, simply follow these steps:

- 1. Create a new Renesas Synergy project for the DK-S7G2 board called SDMMC\_HAL\_FRWK\_FX\_MG\_AP.
- 2. Select the **Threads** tab.
- 3. Add a new thread as follows:
	- Symbol SDMMC Thread
	- Name sdmmc\_thread
- 4. Add the FileX on Block Media to the SDMMC Thread.
- 5. Click on the **Generate Project Content** button.
- 6. Add the code from the supplied project files "sdmmc\_thread\_entry.c" and "semihosting\_cfg.h" or copy over the generated "sdmmc\_thread\_entry.c" and "semihosting\_cfg.h" files.
- 7. Connect to the host PC using a micro USB cable to J17 on DK-S7G2. You may need to set the MMC switch to "On" and the SD switch to "Off" on S101 for the DK-S7G2 v3.1/v3.0 and "SD Socket" switch on S8 for DK-S7G2 v4.1.
- 8. Start to debug the application.
- 9. The output can be viewed, after a wait (The FileX media format needs 4-5 mins for formatting the specified sectors in the configuration), on the debug console (Renesas Debug Virtual Console).

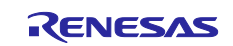

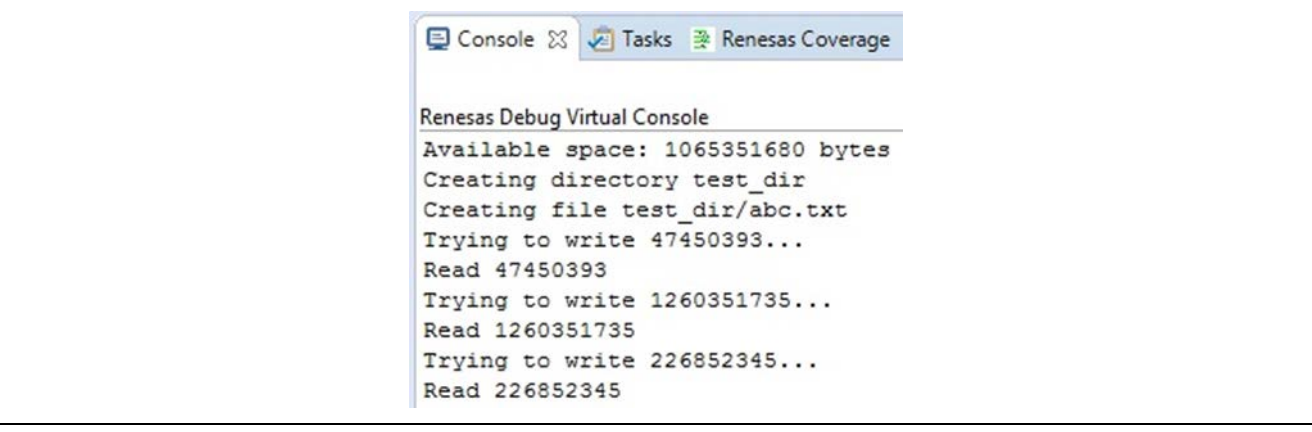

#### **Figure 7. Example Output from FileX Port Block Media Framework Application Project**

### <span id="page-15-0"></span>**11. FileX Port Block Media Framework Module Conclusion**

This module guide has provided all the background information needed to select, add, configure, and use the module in an example project. Many of these steps were time consuming and error-prone activities in previous generations of embedded systems. The Renesas Synergy Platform makes these steps much less time consuming and removes the common errors like conflicting configuration settings or the incorrect selection of lower-level modules. The use of high level APIs (as demonstrated in the application project) illustrates additional development time savings by allowing work to begin at a high level and avoiding the time required in older development environments to use, or, in some cases, create, lower-level drivers.

# <span id="page-15-1"></span>**12. FileX Port Block Media Framework Module Next Steps**

After you have mastered a simple FileX Port Block Media Framework project, you may want to review a more complex example. You may find that the USBX Device Class Mass Storage is a better fit for your target application. The USBX Device Class Mass Storage Module Guide illustrates the use of the mass storage device and can be easily adopted to work with FileX. This guide is available at the link shown in the References section at the end of this document.

### <span id="page-15-2"></span>**13. FileX Port Block Media Framework Module Reference Information**

*SSP User Manual:* Available in html format in the SSP distribution package and as a pdf from the Synergy Gallery.

Links to all the most up-to-date sfeltst module reference materials and resources are available on the Synergy Knowledge Base: [https://en-](https://en-us.knowledgebase.renesas.com/English_Content/Renesas_Synergy%E2%84%A2_Platform/Renesas_Synergy_Knowledge_Base/SF_EL_FX_Module_Guide_Resources)

[us.knowledgebase.renesas.com/English\\_Content/Renesas\\_Synergy%E2%84%A2\\_Platform/Renesas\\_Syne](https://en-us.knowledgebase.renesas.com/English_Content/Renesas_Synergy%E2%84%A2_Platform/Renesas_Synergy_Knowledge_Base/SF_EL_FX_Module_Guide_Resources) [rgy\\_Knowledge\\_Base/SF\\_EL\\_FX\\_Module\\_Guide\\_Resources.](https://en-us.knowledgebase.renesas.com/English_Content/Renesas_Synergy%E2%84%A2_Platform/Renesas_Synergy_Knowledge_Base/SF_EL_FX_Module_Guide_Resources)

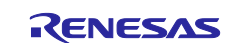

# **Website and Support**

Visit the following vanity URLs to learn about key elements of the Synergy Platform, download components and related documentation, and get support.

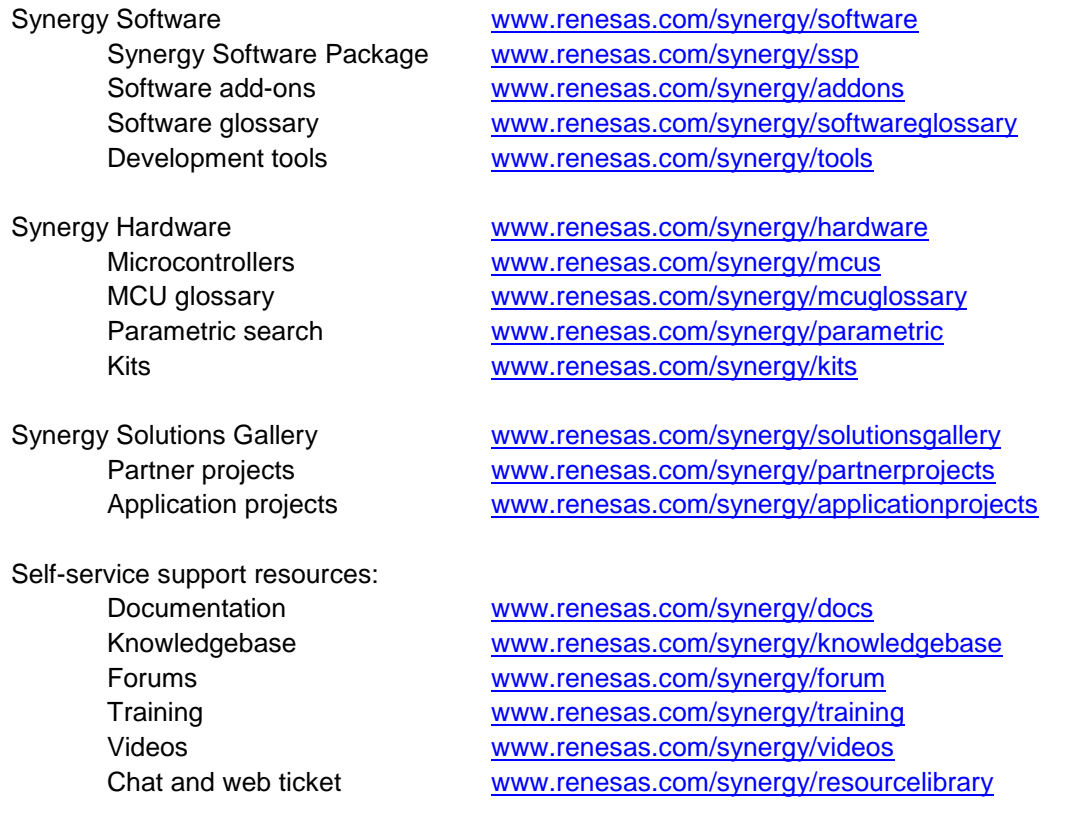

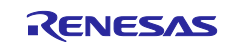

# <span id="page-17-0"></span>**Revision History**

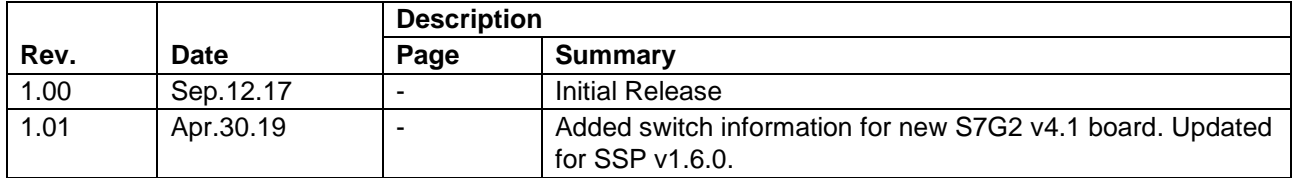

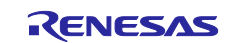

# **Notice**

- 1. Descriptions of circuits, software and other related information in this document are provided only to illustrate the operation of semiconductor products and application examples. You are fully responsible for the incorporation or any other use of the circuits, software, and information in the design of your product or system. Renesas Electronics disclaims any and all liability for any losses and damages incurred by you or third parties arising from the use of these circuits, software, or information.
- 2. Renesas Electronics hereby expressly disclaims any warranties against and liability for infringement or any other claims involving patents, copyrights, or other intellectual property rights of third parties, by or arising from the use of Renesas Electronics products or technical information described in this document, including but not limited to, the product data, drawings, charts, programs, algorithms, and application examples.
- 3. No license, express, implied or otherwise, is granted hereby under any patents, copyrights or other intellectual property rights of Renesas Electronics or others.
- 4. You shall not alter, modify, copy, or reverse engineer any Renesas Electronics product, whether in whole or in part. Renesas Electronics disclaims any and all liability for any losses or damages incurred by you or third parties arising from such alteration, modification, copying or reverse engineering.
- 5. Renesas Electronics products are classified according to the following two quality grades: "Standard" and "High Quality". The intended applications for each Renesas Electronics product depends on the product's quality grade, as indicated below.
	- "Standard": Computers; office equipment; communications equipment; test and measurement equipment; audio and visual equipment; home electronic appliances; machine tools; personal electronic equipment; industrial robots; etc.
	- "High Quality": Transportation equipment (automobiles, trains, ships, etc.); traffic control (traffic lights); large-scale communication equipment; key financial terminal systems; safety control equipment; etc.

Unless expressly designated as a high reliability product or a product for harsh environments in a Renesas Electronics data sheet or other Renesas Electronics document, Renesas Electronics products are not intended or authorized for use in products or systems that may pose a direct threat to human life or bodily injury (artificial life support devices or systems; surgical implantations; etc.), or may cause serious property damage (space system; undersea repeaters; nuclear power control systems; aircraft control systems; key plant systems; military equipment; etc.). Renesas Electronics disclaims any and all liability for any damages or losses incurred by you or any third parties arising from the use of any Renesas Electronics product that is inconsistent with any Renesas Electronics data sheet, user's manual or other Renesas Electronics document.

- 6. When using Renesas Electronics products, refer to the latest product information (data sheets, user's manuals, application notes, "General Notes for Handling and Using Semiconductor Devices" in the reliability handbook, etc.), and ensure that usage conditions are within the ranges specified by Renesas Electronics with respect to maximum ratings, operating power supply voltage range, heat dissipation characteristics, installation, etc. Renesas Electronics disclaims any and all liability for any malfunctions, failure or accident arising out of the use of Renesas Electronics products outside of such specified ranges.
- 7. Although Renesas Electronics endeavors to improve the quality and reliability of Renesas Electronics products, semiconductor products have specific characteristics, such as the occurrence of failure at a certain rate and malfunctions under certain use conditions. Unless designated as a high reliability product or a product for harsh environments in a Renesas Electronics data sheet or other Renesas Electronics document, Renesas Electronics products are not subject to radiation resistance design. You are responsible for implementing safety measures to guard against the possibility of bodily injury, injury or damage caused by fire, and/or danger to the public in the event of a failure or malfunction of Renesas Electronics products, such as safety design for hardware and software, including but not limited to redundancy, fire control and malfunction prevention, appropriate treatment for aging degradation or any other appropriate measures. Because the evaluation of microcomputer software alone is very difficult and impractical, you are responsible for evaluating the safety of the final products or systems manufactured by you.
- 8. Please contact a Renesas Electronics sales office for details as to environmental matters such as the environmental compatibility of each Renesas Electronics product. You are responsible for carefully and sufficiently investigating applicable laws and regulations that regulate the inclusion or use of controlled substances, including without limitation, the EU RoHS Directive, and using Renesas Electronics products in compliance with all these applicable laws and regulations. Renesas Electronics disclaims any and all liability for damages or losses occurring as a result of your noncompliance with applicable laws and regulations.
- 9. Renesas Electronics products and technologies shall not be used for or incorporated into any products or systems whose manufacture, use, or sale is prohibited under any applicable domestic or foreign laws or regulations. You shall comply with any applicable export control laws and regulations promulgated and administered by the governments of any countries asserting jurisdiction over the parties or transactions.
- 10. It is the responsibility of the buyer or distributor of Renesas Electronics products, or any other party who distributes, disposes of, or otherwise sells or transfers the product to a third party, to notify such third party in advance of the contents and conditions set forth in this document.
- 11. This document shall not be reprinted, reproduced or duplicated in any form, in whole or in part, without prior written consent of Renesas Electronics. 12. Please contact a Renesas Electronics sales office if you have any questions regarding the information contained in this document or Renesas
- Electronics products. (Note1) "Renesas Electronics" as used in this document means Renesas Electronics Corporation and also includes its directly or indirectly controlled
- subsidiaries.
- (Note2) "Renesas Electronics product(s)" means any product developed or manufactured by or for Renesas Electronics.

(Rev.4.0-1 November 2017)

### **Corporate Headquarters Contact information**

TOYOSU FORESIA, 3-2-24 Toyosu, Koto-ku, Tokyo 135-0061, Japan [www.renesas.com](https://www.renesas.com/)

#### **Trademarks**

Renesas and the Renesas logo are trademarks of Renesas Electronics Corporation. All trademarks and registered trademarks are the property of their respective owners.

For further information on a product, technology, the most up-to-date version of a document, or your nearest sales office, please visit: [www.renesas.com/contact/.](https://www.renesas.com/contact/)